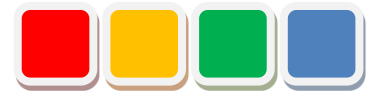

# **Flex Signal トラブルシューティング**

第 4.14 版

当社に無断で本資料の掲載内容を転載することはご遠慮下さい。

©2013 Flex Signal

## はじめに

この度は、Flex Signal をお買い上げいただき、誠に有難うございます。本書は、Flex Signal トラブ ルシューティングをまとめた資料です。

Flex Signal をご利用中に問題が発生した場合、ご活用頂ければ、早期に問題解決の手助けとなる場合 があります。

(\*1) WD シリーズの詳細については、株式会社パトライトへお問い合わせ下さい。

## 改訂履歴

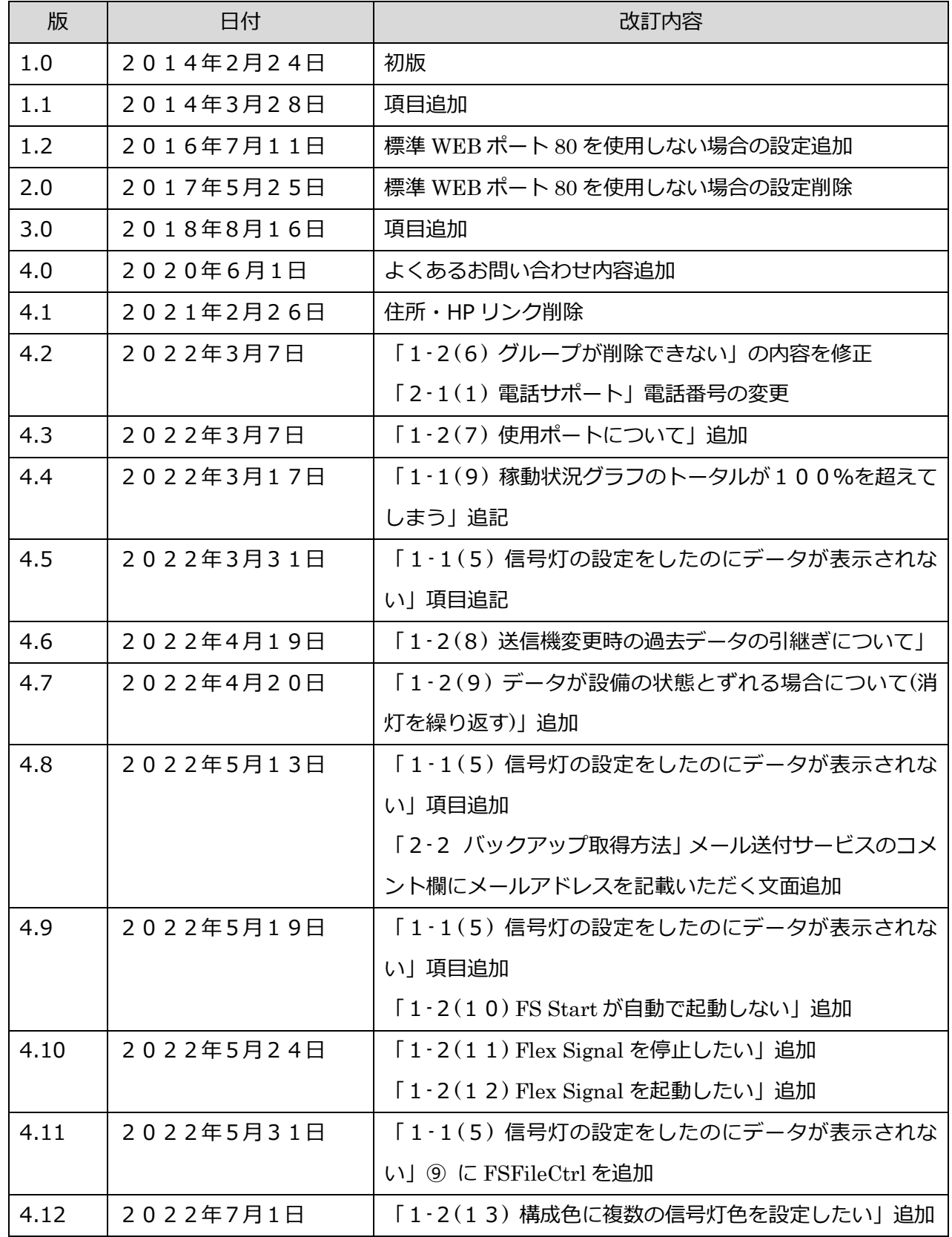

Flex Signal トラブルシューティング

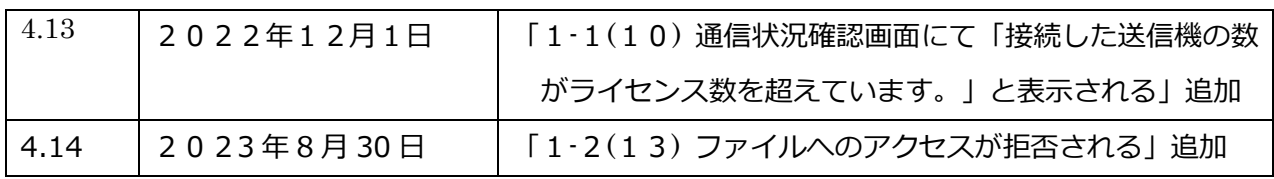

目次

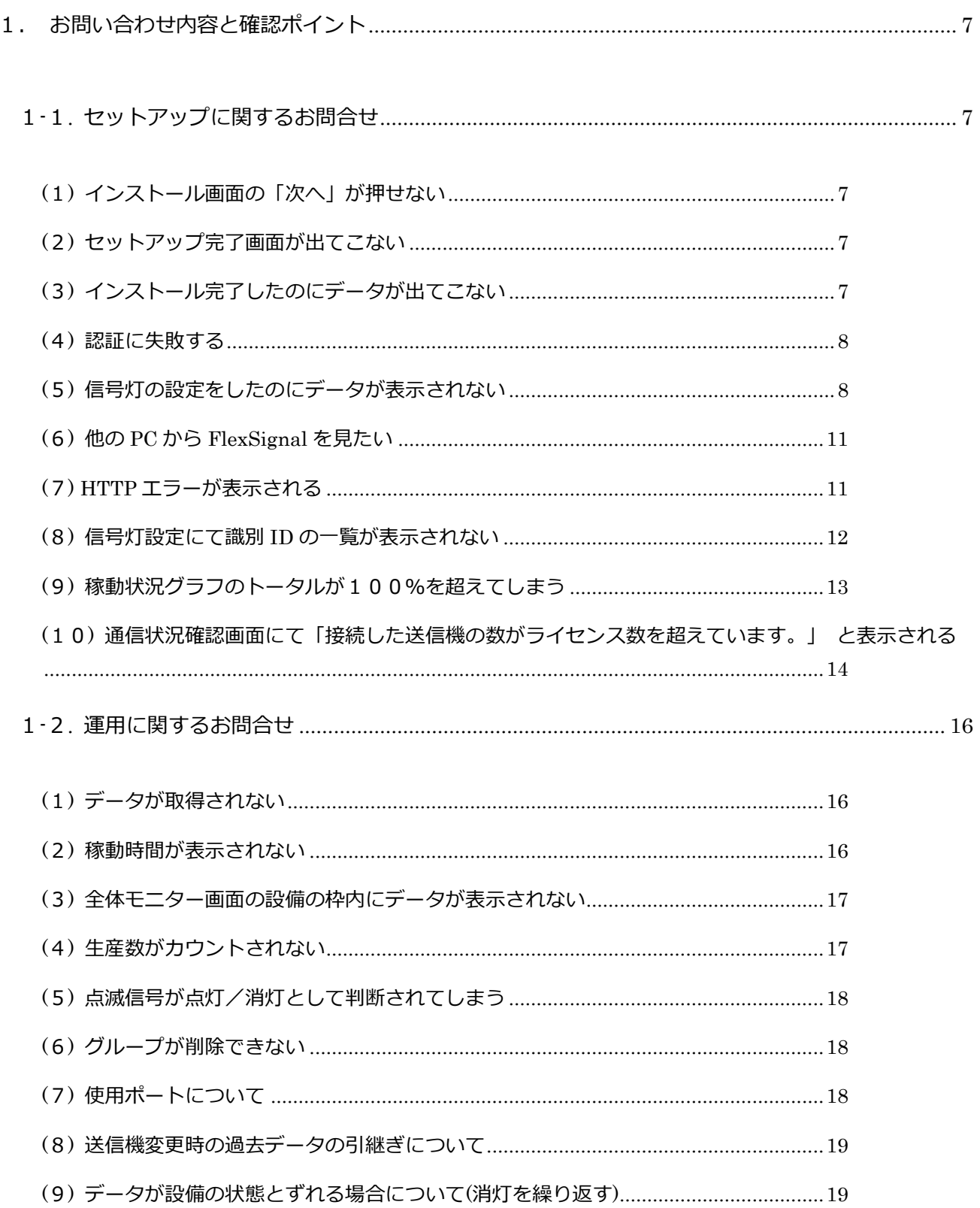

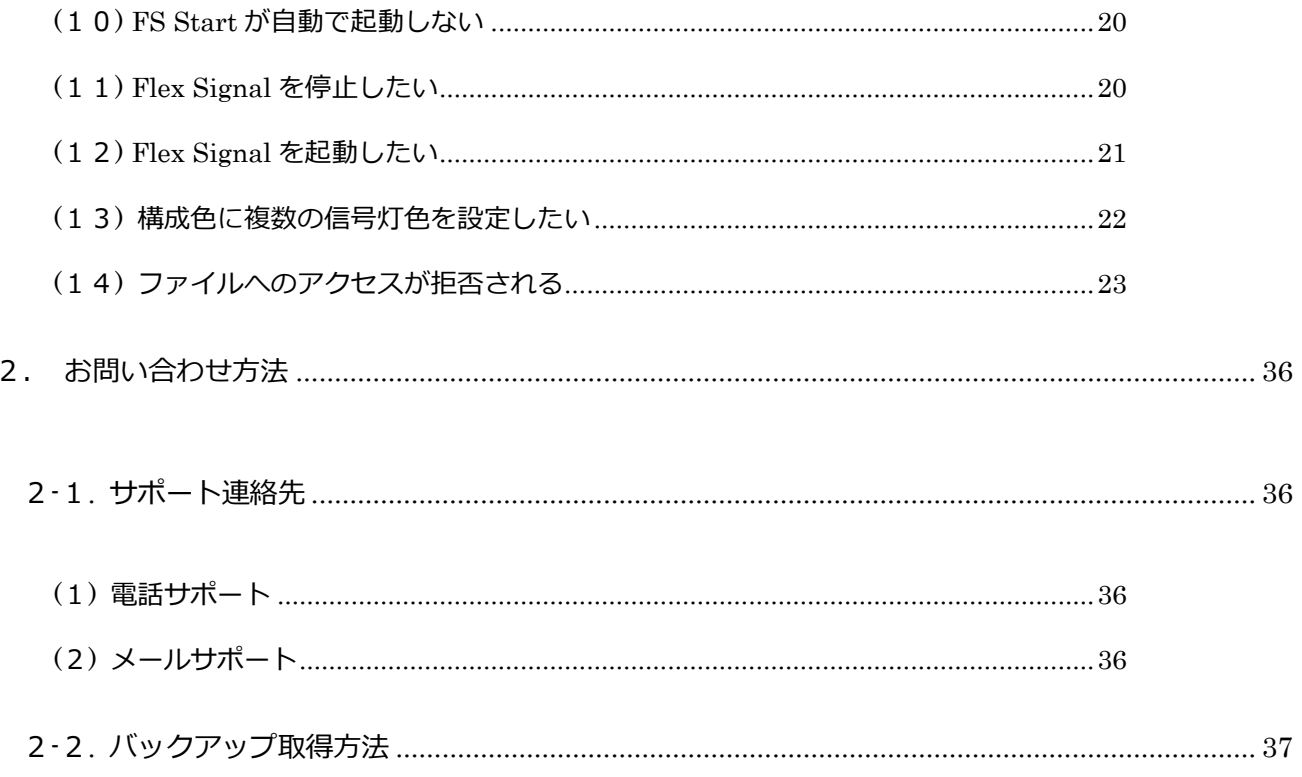

## <span id="page-6-0"></span>1. お問い合わせ内容と確認ポイント

### <span id="page-6-1"></span>1-1. セットアップに関するお問合せ

<span id="page-6-2"></span>(1) インストール画面の「次へ」が押せない

IIS の設定項目が足りていない可能性があります。

① IIS の設定項目を確認してください。

<span id="page-6-3"></span>(2) セットアップ完了画面が出てこない

インストール途中に起動する「FlexSignal 受信機通信設定ツール」が起動したままの可能性があります。

① FlexSignal 受信機通信設定ツールが起動してないことを確認してください。起動して

いた場合、「×」と選択し設定ツールを閉じてください。

<span id="page-6-4"></span>(3) インストール完了したのにデータが出てこない

信号灯が設定されていない可能性があります。

① 別冊「Flex Signal 取扱説明書」の「個別信号灯設定」を参考に信号灯を設定してく ださい。

<span id="page-7-1"></span>(4) 認証に失敗する

- ① ライセンス証書のカスタマーキーと FlexSignal のヘルプ画面のカスタマーキーに相 違がないことを確認してください。
- ② メールにてお送り頂いたカスタマーキー・セットアップキーと FlexSignal のヘルプ

画面のカスタマーキー・セットアップキーに相違がないことを確認してください。

③ インストールした PC のネットワークが切断されていないことを確認してください。

<span id="page-7-0"></span>(5) 信号灯の設定をしたのにデータが表示されない

受信機とインストールした PC が通信できていない可能性があります。

① 受信機とインストールした PC の接続方法が LAN 接続になっていることを確認して

ください。※USB 接続は対応しておりません。

② インストールした PC から受信機へ ping が通るかご確認ください。

#### <確認方法>

- 1. スタートメニュー →「プログラムとファイルの検索」に「cmd」と入力し、コ マンドプロンプトを起動してください。
- 2. コマンドプロンプトに「ping 受信機 IP アドレス」を入力し Enter キーをクリ ックしてください。(例:ping 192.168.0.1)

3. 受信機 IP アドレスからの応答が下図のように正常ではなく「要求がタイムアウ

トしました。」のようなエラーが表示される場合、通信環境をご確認くださ

い。

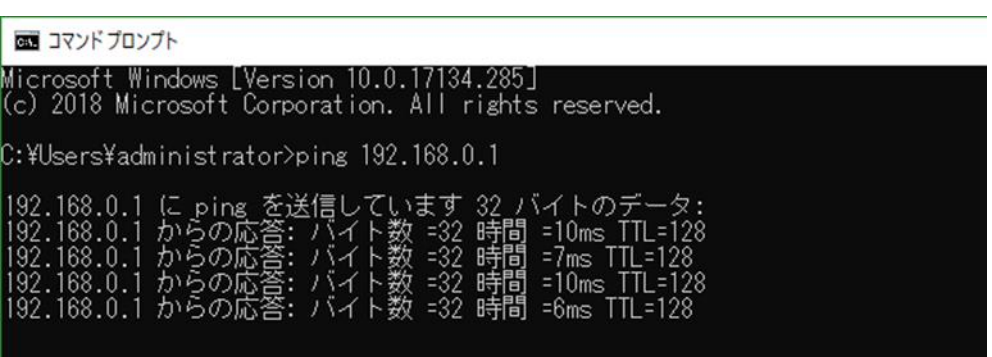

③ 「MENU」―「共通」―「ヘルプ」画面の受信機状態をご確認ください。

受信機の状態が「未接続」「切断」の場合は受信機との状態をご確認ください。

(※標準 FlexSignal ver.7.0.0 以上で使用可能な機能です。ver7.0.0 より前のバージョンではヘ

ルプ画面から受信機状態を確認することはできません。)

④ 接続した LAN に対して IP アドレスが設定されていることを確認してください。

⑤ パトライト様のアプリ(WIN-01)等が起動していないことを確認してください。

⑥ 受信機のポート番号の設定を変更していないことを確認してください。

⑦ 信号灯個別設定の「識別 ID」は手入力ではなく、選択ボタンより表示された対象設

備の送信機 MAC アドレスを選択してください。

⑧ 対象設備の電源が ON になっていることを確認してください。

9

<span id="page-9-0"></span>⑨ Flex Signal のアプリが起動していることを確認してください。

#### <確認方法>

1.FlexSignal をインストールした PC の画面右下にある上三角形のマークをクリックしてくださ

い。

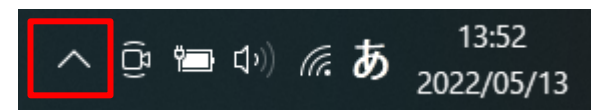

2. 表示された枠の中に、下表のアイコンがしばらく経っても消えなければ起動しています。

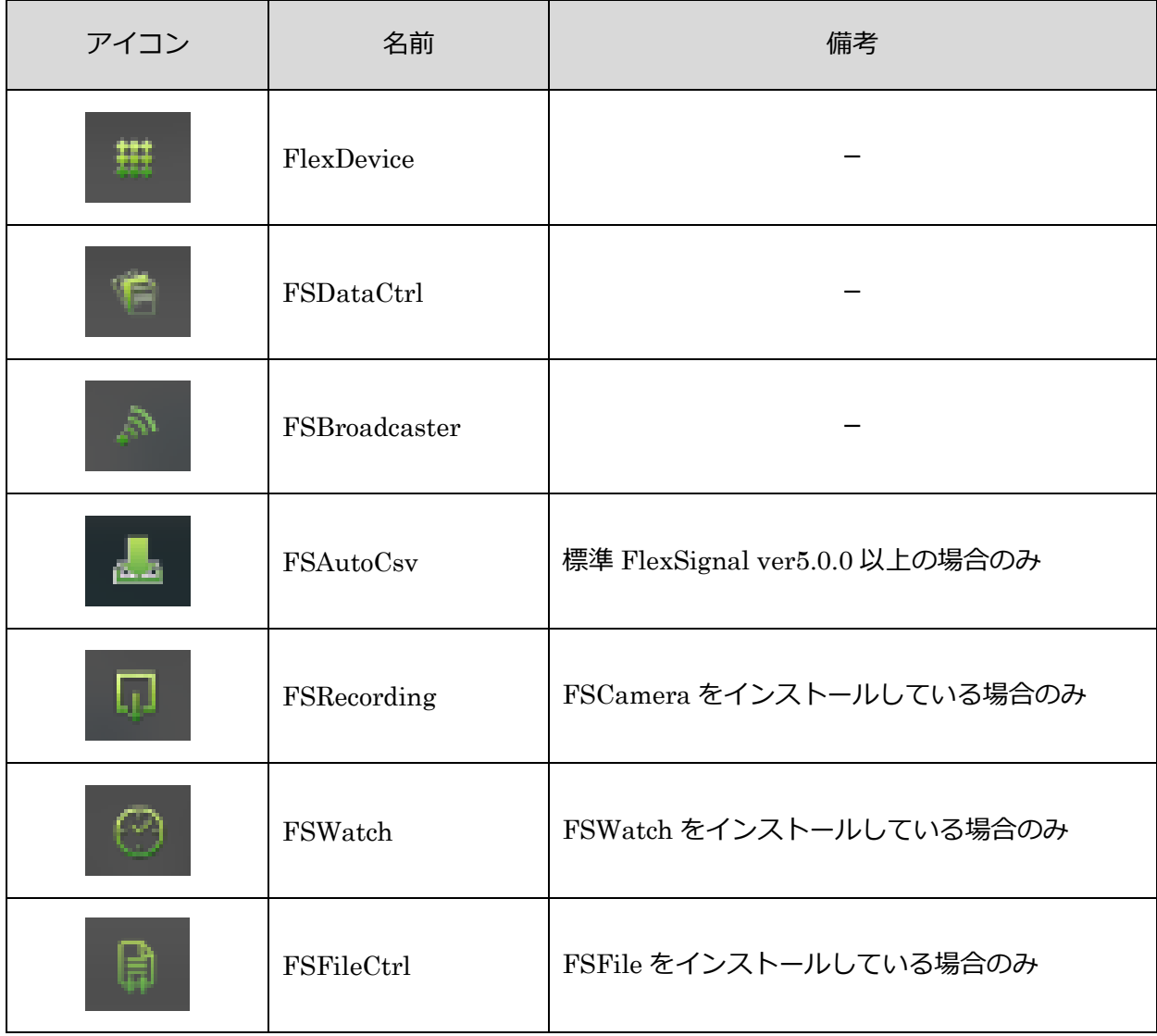

⑩ 受信機の電源を入れ直してください。

⑪ PC を再起動し、FS Start が自動的に起動し数分後自動的に閉じることをご確認くだ さい。

<自動的に FS Start が立ち上がらない場合>

→「1-2([10](#page-19-0)) FS Start [が自動で起動しない」](#page-19-0)をご確認ください。

<span id="page-10-0"></span>(6) 他の PC から FlexSignal を見たい

① FlexSignal をインストールした PC と同一のネットワークにある別 PC から、

「http:// IP アドレス/FS」にアクセスして下さい。※IP アドレスには、FlexSignal

をインストールした PC の IP アドレスを入力してください。例

「<http://192.168.0.10/FS>」

<span id="page-10-1"></span>(7) HTTP エラーが表示される

エラー種別によって対応方法が異なります。

・HTTP Error 500.21 ⇒ コマンドの入力が必要です。

① スタートメニュー →「プログラムとファイルの検索」に「cmd」と入力し、コマン

ドプロンプトを起動してください。

② コマンドプロンプトにて下記コマンドを入力し、Enter キーを押下して下さい。

インストール PC が 32 ビットの場合のコマンド

C:¥Windows¥Microsoft.NET¥Framework¥v4.0.30319¥aspnet\_regiis -i

インストール PC が 64 ビットの場合のコマンド

C:¥Windows¥Microsoft.NET¥Framework64¥v4.0.30319¥aspnet\_regiis –i

- ③ 「ASP.NET(4.0.30319)のインストールが完了しました」と表示されましたら完了 です。コマンドプロンプトを閉じて頂き、再度 FlexSignal の画面を表示して、ご確 認ください。
- ・HTTP Error 500.19 ⇒ ASP.NET4.7 にチェックが入っていない可能性があります。IIS の設定を再度 ご確認下さい。
- <span id="page-11-0"></span>(8) 信号灯設定にて識別 ID の一覧が表示されない
- パソコンと受信機の通信環境がご用意されていない可能性があります。
	- ① FlexSignal にて受信機の IP アドレスを登録していることを確認してください。※受 信機の IP アドレスの確認・追加・変更について「FlexSignal 受信機通信設定手順 書」をご確認ください。
	- ② スタートメニュー →「プログラムとファイルの検索」に「cmd」と入力し、コマン ドプロンプトを起動してください。

③ コマンドプロンプトに「ping 受信機 IP アドレス」を入力し Enter キーをクリック

してください。(例:ping 192.168.0.1)

④ 受信機 IP アドレスからの応答が下図のように正常ではなく「要求がタイムアウトし

ました。」のようなエラーが表示される場合、通信環境をご確認ください。

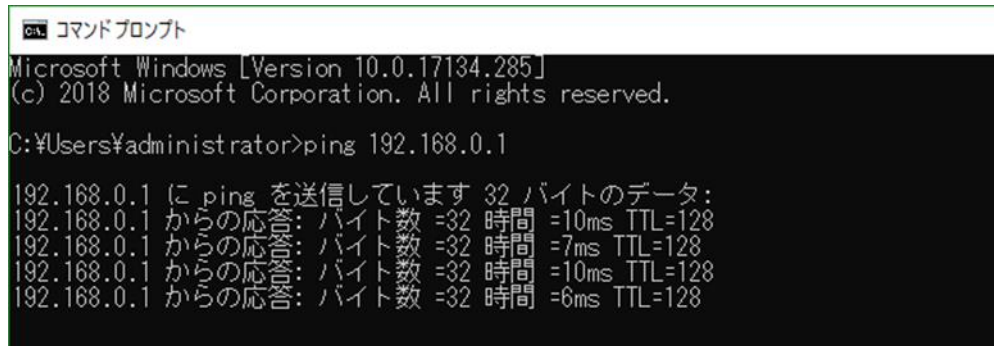

<span id="page-12-0"></span>(9) 稼動状況グラフのトータルが100%を超えてしまう

分母となる監視時間が各構成色の合計時間より少ない可能性があります。

① 信号灯設定の「監視灯」項目に何色かのチェックが入っているかどうかご確認くださ

い。入っている場合、入っていない色の点灯または点滅時間が監視時間に含まれな

いため 100%を超える原因となります。

② 信号灯設定の「監視灯」項目に固定で設定されている監視時間をご確認ください。予

定以上の点灯または点滅時間が発生している場合 100%を超える原因となります。

③ 基本設定において、休憩時間の「信号情報有無」の「有効にする」にチェックを入れ ている場合、監視時間からは休憩時間が引かれますが、各構成色時間からは休憩時 間が引かれないため、100%を超える原因となります。

休憩時間中も監視時間と各構成色時間の集計を行いたい場合、その休憩時間帯を休憩時間に 設定しないことを推奨します。

<span id="page-13-0"></span>(10) 通信状況確認画面にて「接続した送信機の数がライセンス数を超えています。」

と表示される

 FlexSignal と接続しているすべての受信機と通信している送信機の数がライセンス数以上でない かご確認ください。

接続している送信機の数がライセンス数を超えている場合、下記のいずれかの対応を行い、接続し

ている送信機の数がライセンス数を超えないよう設定をお願いいたします。

**● 使用しない送信機の電源を OFF にしてください。** 

 パトライト様製品の送信機・受信機に PANID を設定し、使用しない送信機を受信機と接続し ないようにしてください。

※PANID の設定については、パトライト様にお問い合わせください。

#### 【ライセンス数の確認方法】

[MENU] – [共通] – [ヘルプ]のシステム情報画面より、ライセンス欄のボリュームをご確認くだ

さい

### <span id="page-15-0"></span>1-2. 運用に関するお問合せ

- <span id="page-15-1"></span>(1) データが取得されない
- [「1](#page-7-0)-1(5) [信号灯の設定をしたのにデータが表示されない」](#page-7-0)場合を先にご確認ください。
	- ① インストールした PC がスリープ等パソコンが停止するような設定(省電力モードや

自動ログアウト)になっていないことを確認してください。

- ② 管理者権限ありのユーザーでログインしていることを確認してください。
- ③ インストールした PC のネットワークが切断されていないことを確認してください。

<span id="page-15-2"></span>(2) 稼動時間が表示されない

稼動灯が設定されていない可能性があります。

① 信号灯個別設定より、稼動灯として使用する構成色の「稼動灯」にチェックが入って

いることを確認してください。

<span id="page-16-0"></span>(3) 全体モニター画面の設備の枠内にデータが表示されない

信号灯の設定がされていない可能性があります。

① 信号灯個別設定より、「有効/無効」にチェックが入っていることを確認してくださ

い。

② 信号灯個別設定より、「モニター表示項目」の項目と表示名称が設定されていること

を確認してください。

<span id="page-16-1"></span>(4) 生産数がカウントされない

送信機タイプ:WD シリーズ、WD-Z2 シリーズ

① パトライト社製の設定ツールを使用し、送信機の設定にて簡易カウント機能が「使用 する」になっていることを確認してください。※白色は通常電源供給ラインとして 使用をお勧めします。

送信機タイプ:WD-LR シリーズ

① 信号灯個別設定より、「カウント」にチェックが入っていることを確認してくださ

い。※カウントに使用する信号灯色はカウント専用となるため、構成色にて収集さ れなくなるため、構成色に使用しない色を選択して下さい。

<span id="page-17-2"></span>(5) 点滅信号が点灯/消灯として判断されてしまう

送信機の周期データの設定が合っていない可能性があります。

① パトライト社製の設定ツールを使用し、点滅判断設定を変更してください。※点滅あ

り標準(~0.7秒以下)を中速(~1.5秒以下)または低速(~2.5秒以

下)に変更してください。

<span id="page-17-0"></span>(6) グループが削除できない

ver11 以前は、グループは 1 度追加されると削除できません。

ver12 以降はグループを削除する機能があります。

<span id="page-17-1"></span>(7) 使用ポートについて

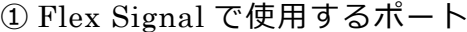

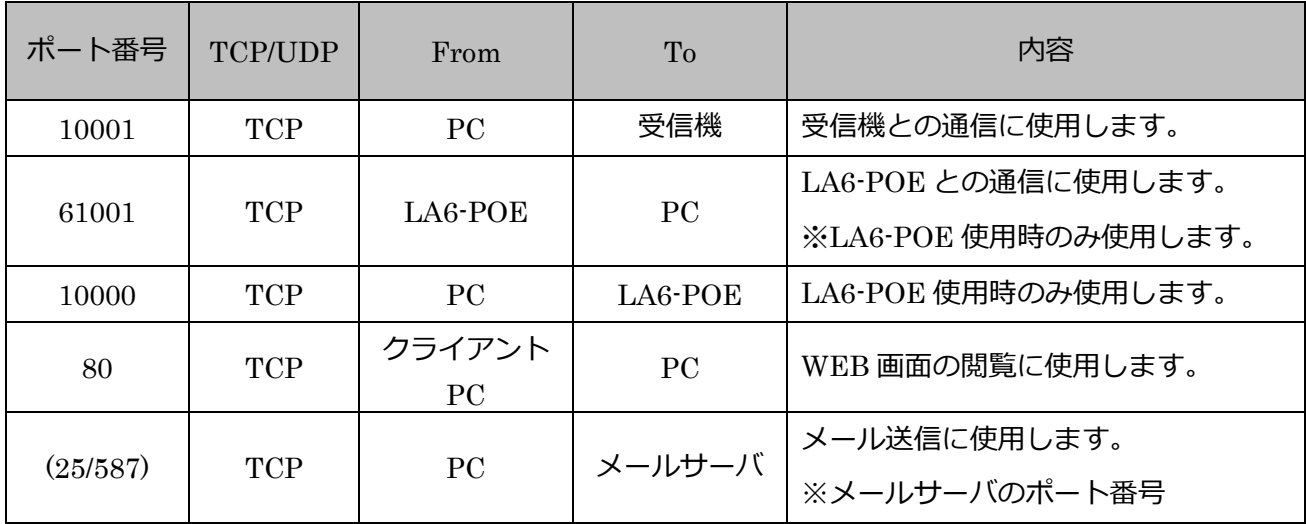

Flex Signal トラブルシューティング

#### ② オプション[FS-Camera]で使用するポート

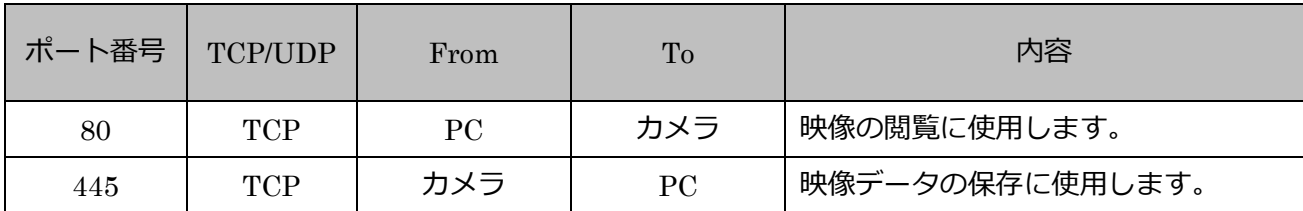

<span id="page-18-0"></span>(8) 送信機変更時の過去データの引継ぎについて

「C:¥FS¥Data」にある古い送信機の MAC アドレスのフォルダ内にある全てのファイルを

「C:¥FS¥Data」にある新しい送信機の MAC アドレスのフォルダ内にコピーしてください。

その後、信号灯設定画面にて対象の信号灯の識別 ID を新しい送信機の MAC アドレスに変更していただ

ければ、過去のデータも閲覧可能となります。

<span id="page-18-1"></span>(9) データが設備の状態とずれる場合について(消灯を繰り返す)

複数の受信機をお使いの場合、送信機がやり取りする受信機を固定していない可能性があります。

①パトライト社製の設定ツールを使用し、送信機の設定にて特定の受信機としかやり取りを行わないよ

うに設定してください。(PanID の設定)

②インストールした PC を再起動してください。

<span id="page-19-0"></span>(10) FS Start が自動で起動しない

① Flex Signal をインストールしたときと同じユーザーで PC にログインしているかご

確認ください。

② Windows のスタートアップに FS Start が存在するかご確認ください。

#### <確認方法>

- 1.「Windows キー」 + 「R」を押下してください。
- 2. 左下に「ファイル名を指定して実行」というウィンドウが開いたら、名前の欄に「shell:startup」

と入力し、「OK」を押下してください。

- 3. 表示されたフォルダ内に「FS Start」が存在するか確認してください。
- <span id="page-19-1"></span>(11) Flex Signal を停止したい
	- ① PC 画面左下にある虫眼鏡マークの横の「ここに入力して検索」の部分に「fsend」と

入力してください。

② 検索一覧に表示された FS End アプリを選択してください。

※FS End アプリが一覧に表示されない場合、「C:¥FS¥System¥ FSEnd.exe」を起動してくだ さい。

③ FS End アプリが起動し、数分後自動的に閉じることをご確認ください。

<span id="page-20-0"></span>(12) Flex Signal を起動したい

① PC 画面左下にある虫眼鏡マークの横の「ここに入力して検索」の部分に「fsstart」

と入力してください。

② 検索一覧に表示された FS Start アプリを選択してください。

※FS Start アプリが一覧に表示されない場合、「C:¥FS¥System¥ FSStart.exe」を起動してく ださい。

③ FS Start アプリが起動し、数分後自動的に閉じることをご確認ください。

<span id="page-21-0"></span>(13) 構成色に複数の信号灯色を設定したい

構成色は No.1 から順に判定を行い、当てはまったものを状態とします。

そのため、より複数の信号灯色を設定する構成色を若い番号に設定してください。

(例)複数の信号灯色を設定した構成色と判定されない場合

下図のような構成色の設定においては、赤と黄が同時に点灯した場合、優先順位の高い「**赤点灯(構成色**

No.1**)**」と判定されます。

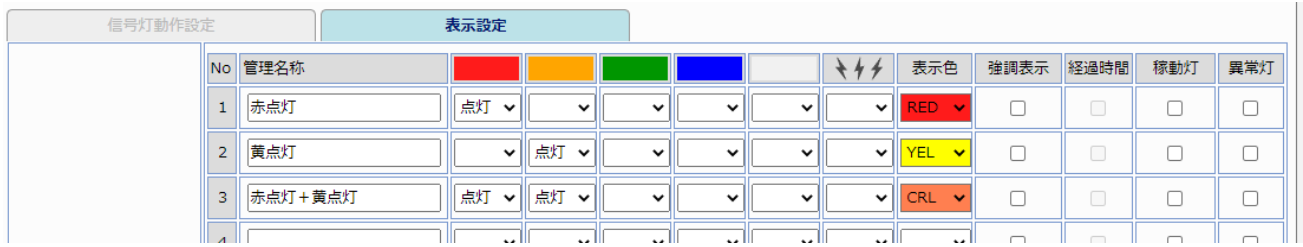

(例)複数の信号灯色を設定した構成色と判定される場合

下図のような構成色の設定においては、赤と黄が同時に点灯した場合、優先順位の高い「**赤点灯+黄点灯**

**(構成色** No.1**)**」と判定されます。

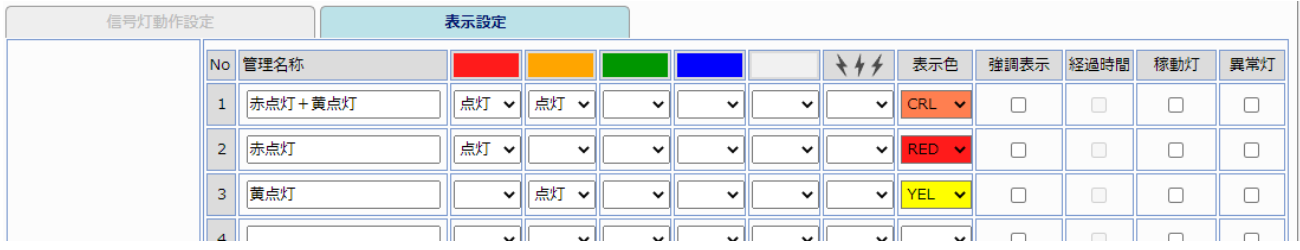

<span id="page-22-0"></span>(14) ファイルへのアクセスが拒否される

下図のような「〇〇〇〇へのアクセスが拒否されました。」と表示される場合は、

FlexSignal を動作させるために必要な権限が不足している可能性がございます。

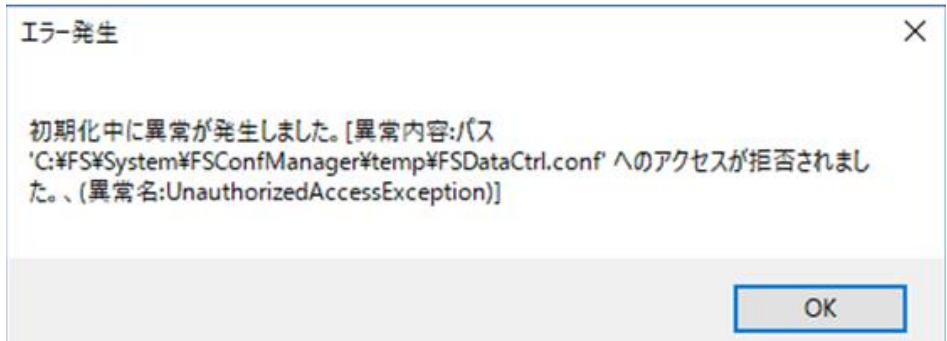

下記の手順に沿って FlexSignal の動作に必要な権限を付与してください。

1.C:¥FS フォルダに「1-1.C:¥FS フォルダ内の権限」に記載されている権限ユーザーに必要な権限

を与えてください。

#### 1-1.C:¥FS フォルダ内の権限

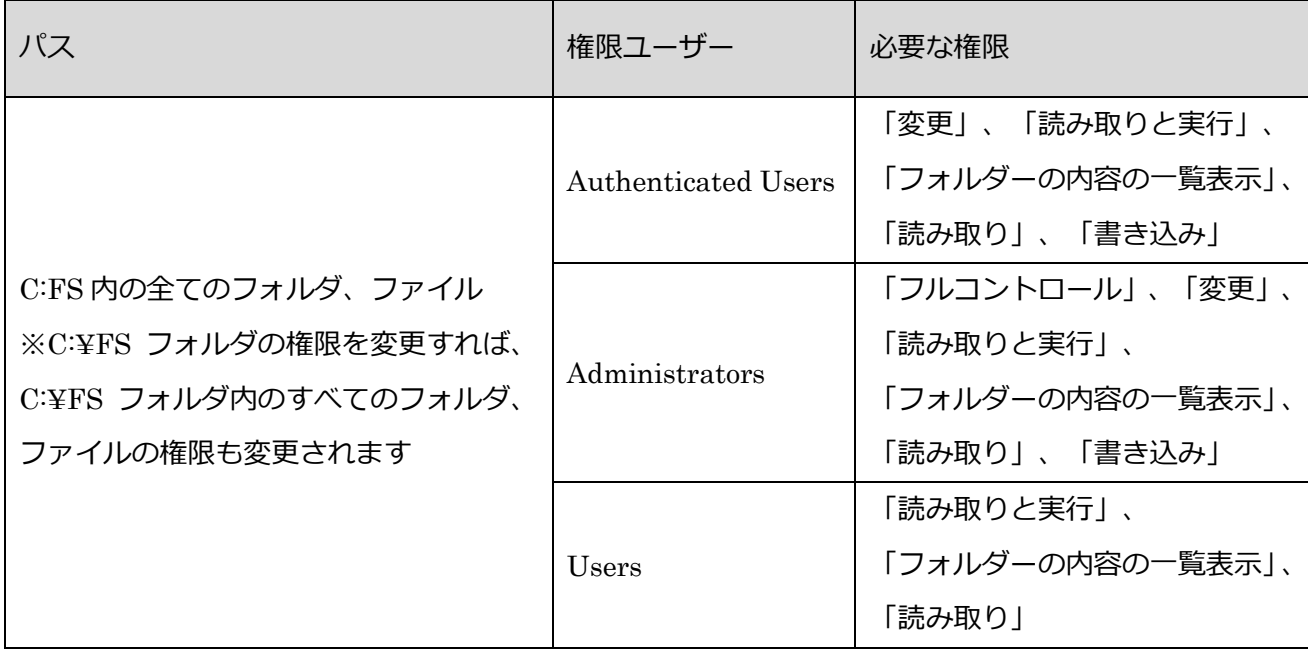

2. 「1-2.別途権限の追加が必要なフォルダ、ファイル」に記載さているパスにあるフォルダおよびファ

イルに必要な権限を与えてください。

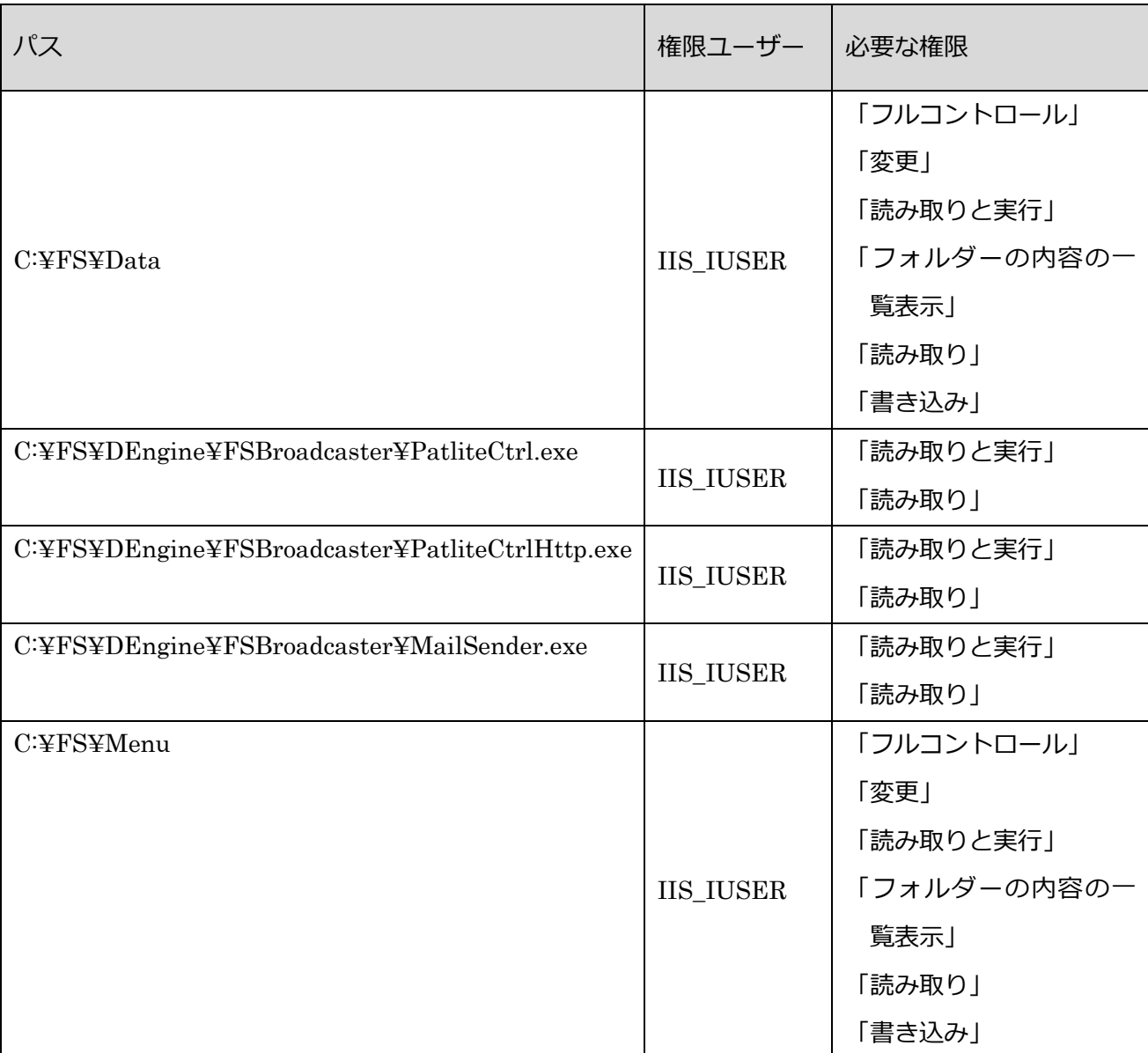

1-2.別途権限の追加が必要なフォルダ、ファイル

Flex Signal トラブルシューティング

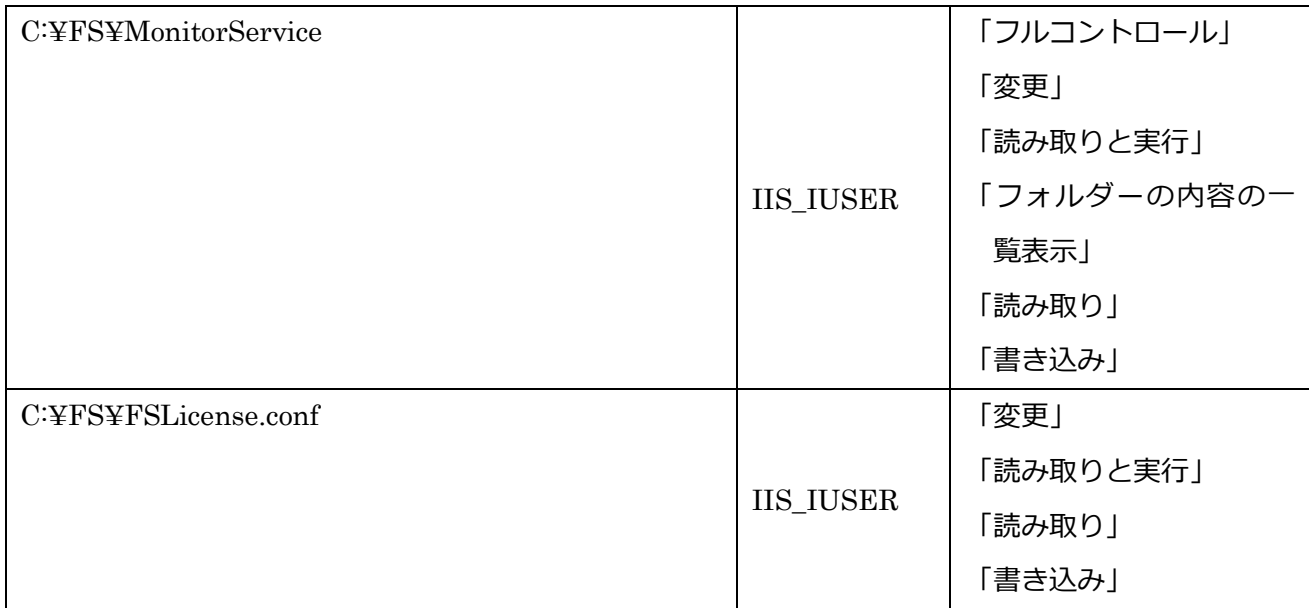

#### 権限の確認方法(例)

#### 1. 対象ファイルを右クリックしてください。

#### 2.プロパティを選択してください

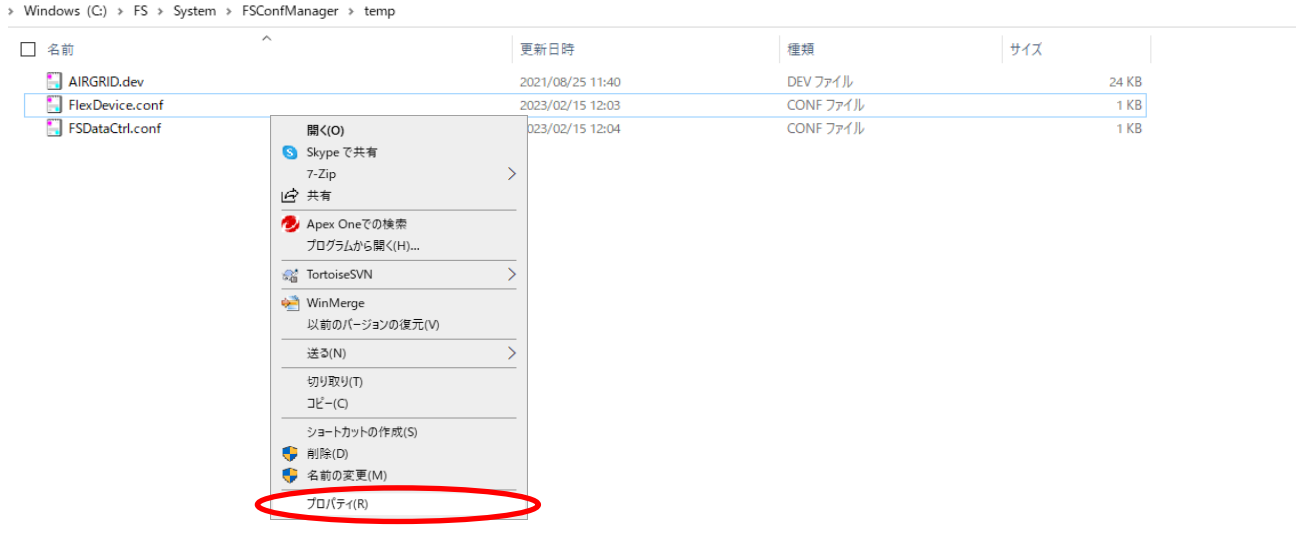

3.セキュリティを選択してください

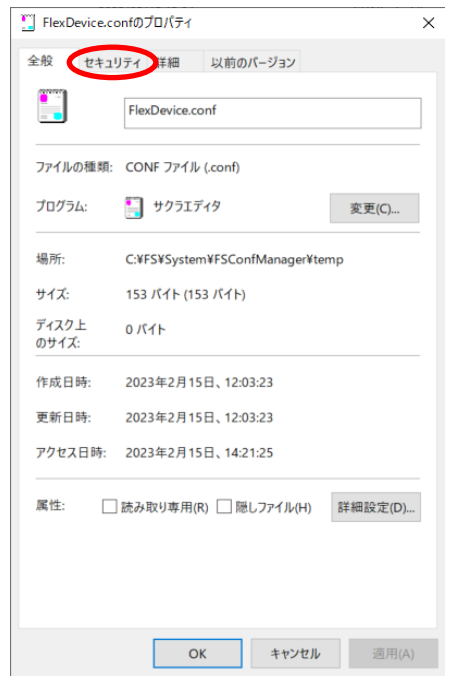

4.「Authenticated Users」の「変更」「読み取りと実行」「読み取り」「書き込み」の許可にチェック

が入っているかをご確認ください。

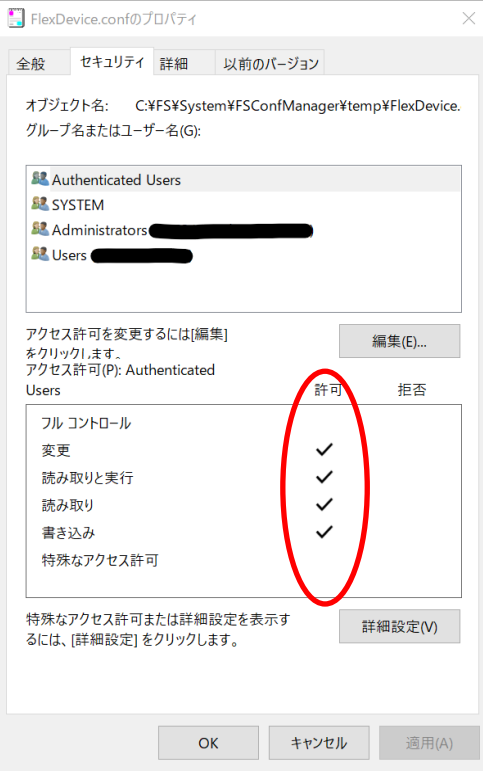

5.「Administrators」の「フルコントロール」「変更」「読み取りと実行」「読み取り」「書き込み」の

許可にチェックが入っているかをご確認ください。

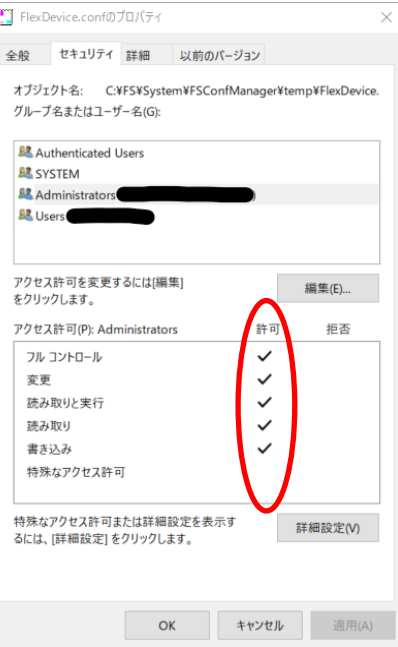

6.「Users」の「読み取りと実行」「読み取り」の許可にチェックが入っているかをご確認ください。

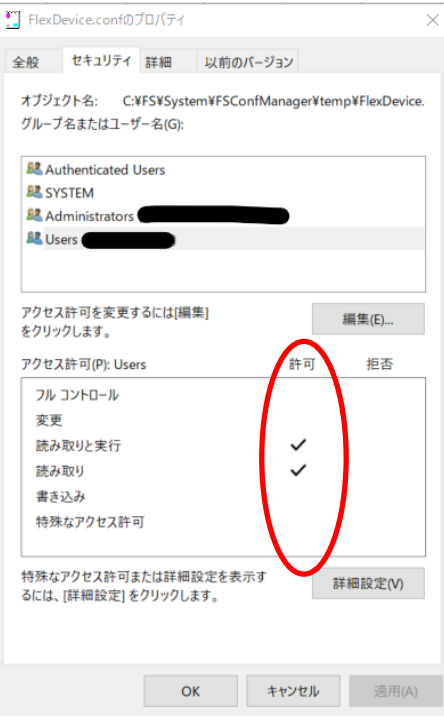

7. もし必要な権限に許可が入っていない場合は編集を選択してください。

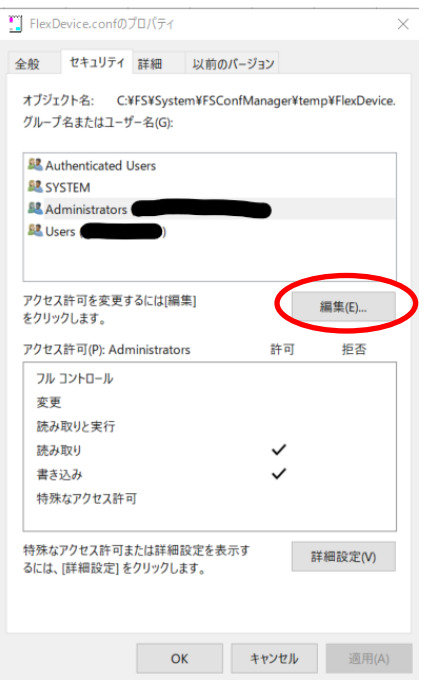

8. 必要な権限に許可をしてください

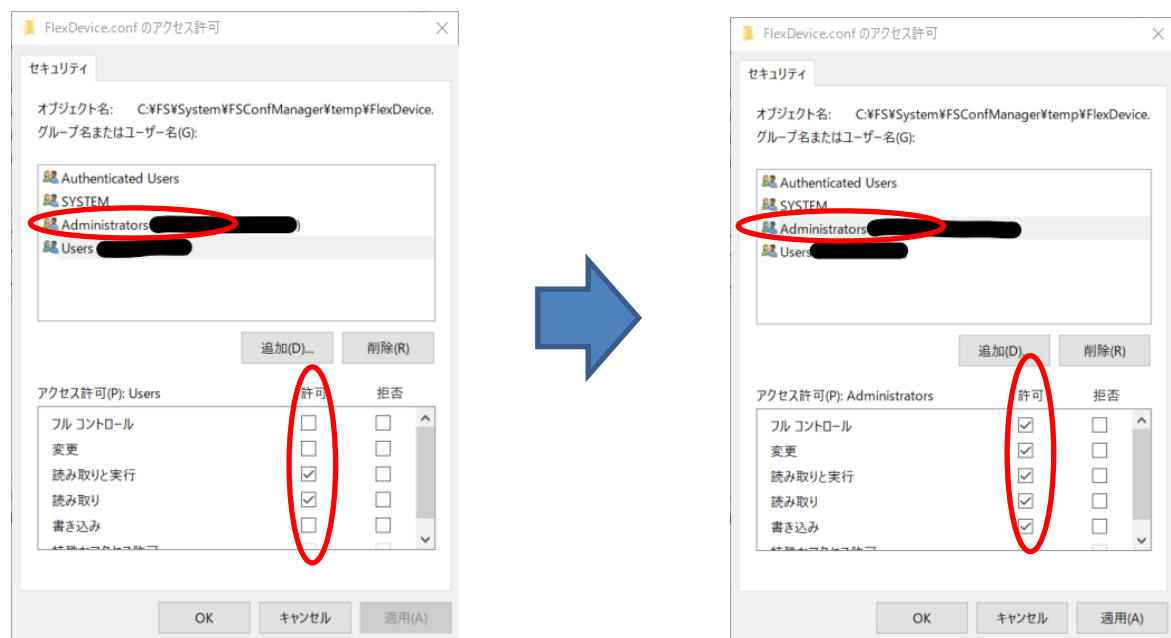

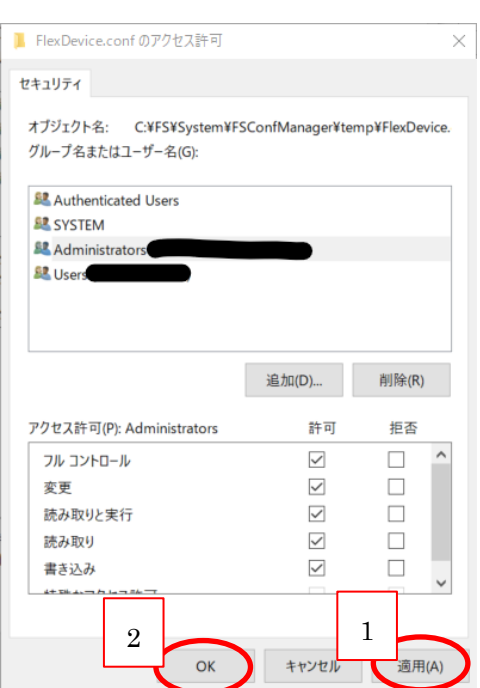

#### 9.適用を選択してください。その後、OK を選択してください。

10. 権限が追加されたことを確認しましたら、権限の変更手順は終了です。

OK を選択して終了してください。

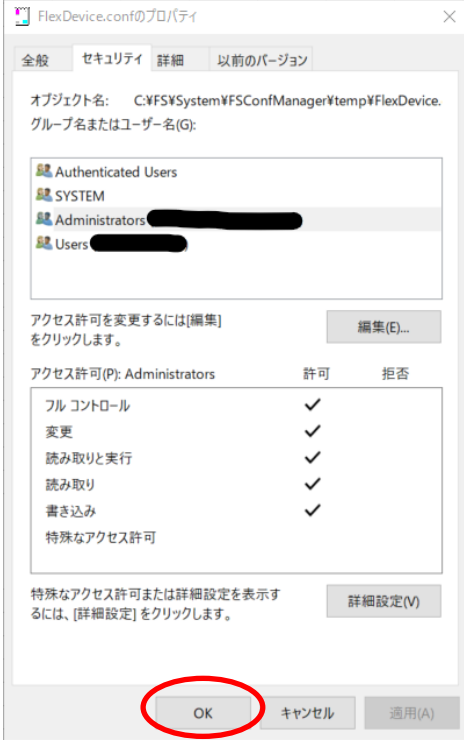

権限ユーザー追加方法(例)

#### 1. 対象ファイルを右クリックしてください。

#### 2.プロパティを選択してください

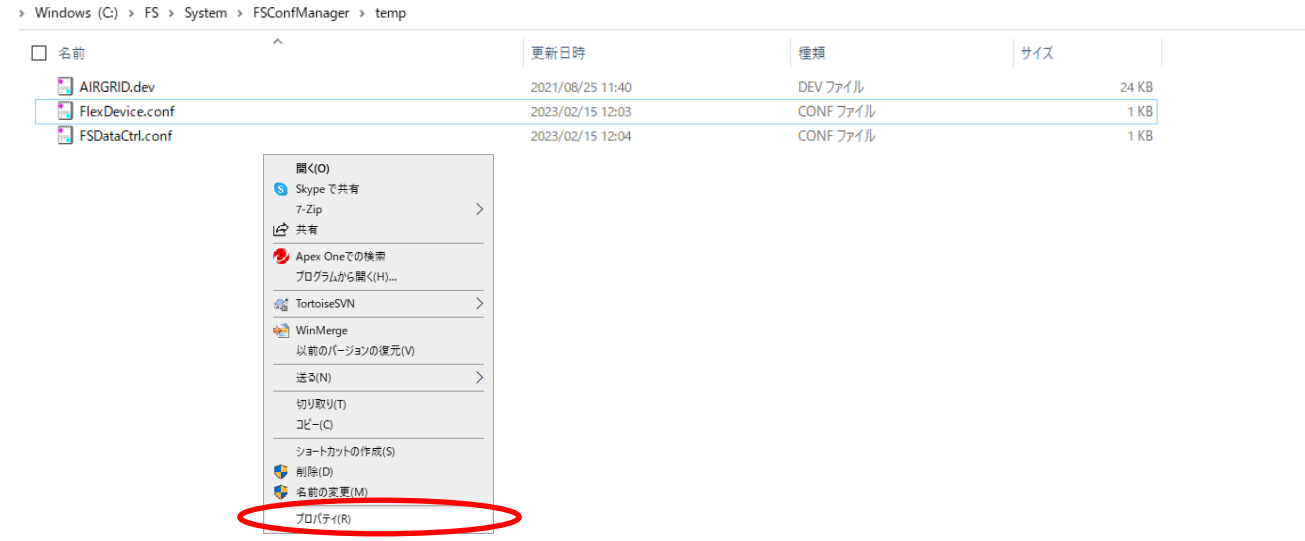

#### 3.セキュリティを選択してください

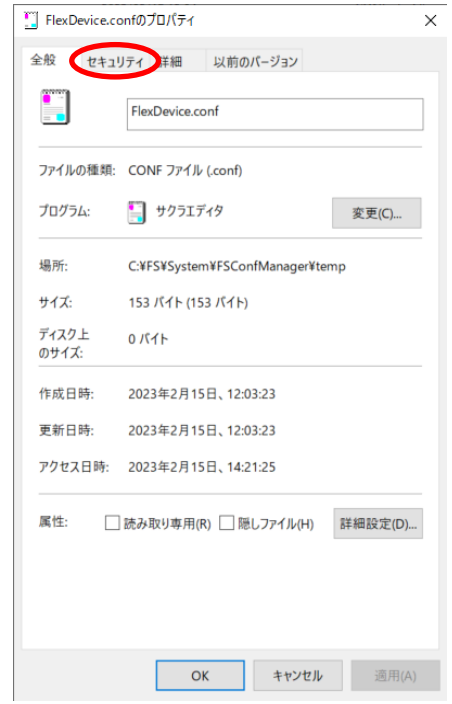

#### 4. 編集を選択してください

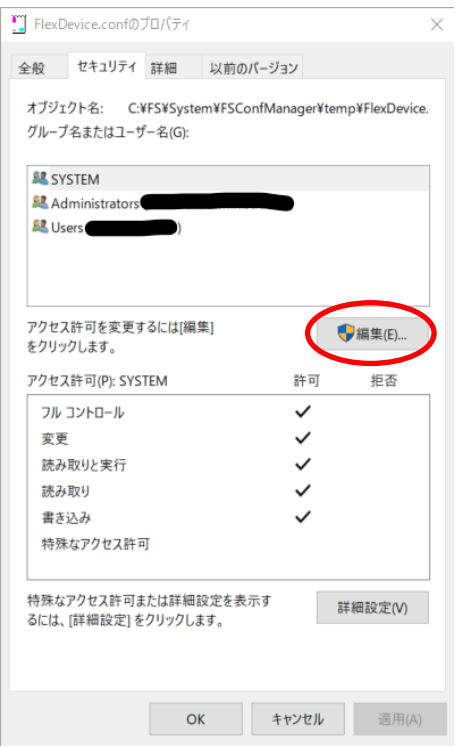

5. 追加を選択してください

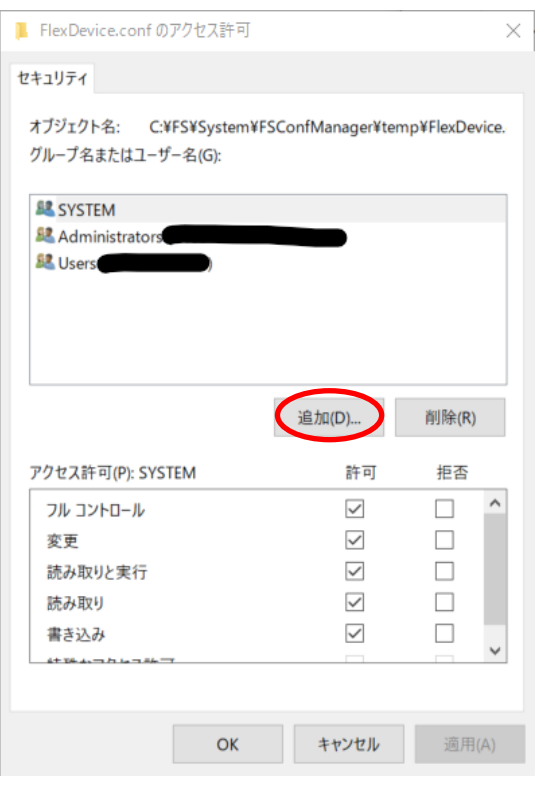

#### 6. 詳細設定を選択してください

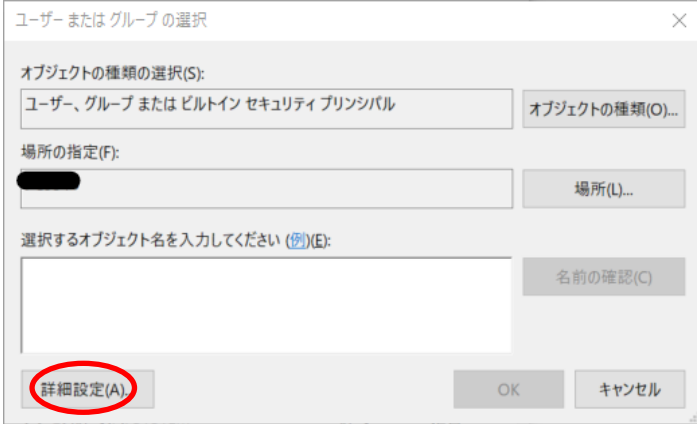

#### 7. 検索を選択してください

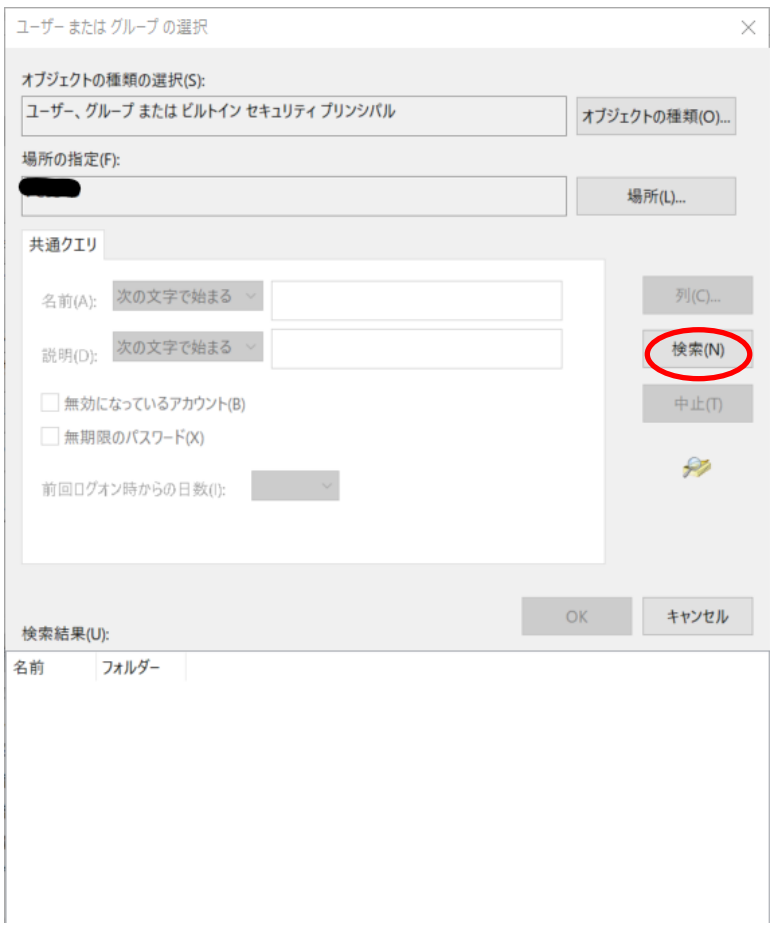

ユーザー または グループ の選択  $\times$ オブジェクトの種類の選択(S): ユーザー、グループ または ビルトイン セキュリティ プリンシパル オブジェクトの種類(O)... 場所の指定(F): ∍ 場所(L)... 共通クエリ 名前(A): 次の文字で始まる >  $\overline{\mathcal{G}}^{[1]}(C)$  ... 説明(D): 次の文字で始まる > 検索(N) ■無効になっているアカウント(B)  $+\pm(1)$ ■無期限のパスワード(X) 9 前回ログオン時からの日数(I):  $\alpha$ キャンセル 検索結果(U): 名前 フォルダ-Access Control Assistance Operators Administrator Administrators ALL APPLICATION PACKAGES **BANONYMOUS LOGON Authenticated Users** Backup Operato **B**BATCH **B** CONSOLE LOGON

8. 検索結果から対象のユーザー名を選択してください。

9. OK を選択してください

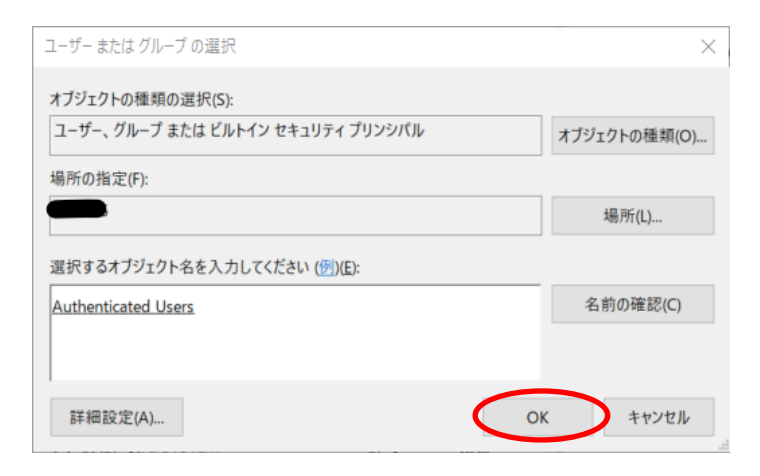

10. 選択したユーザーが追加されますので、必要な権限にチェックを入れていただき、

適用を選択してください。その後、OK を選択してください。

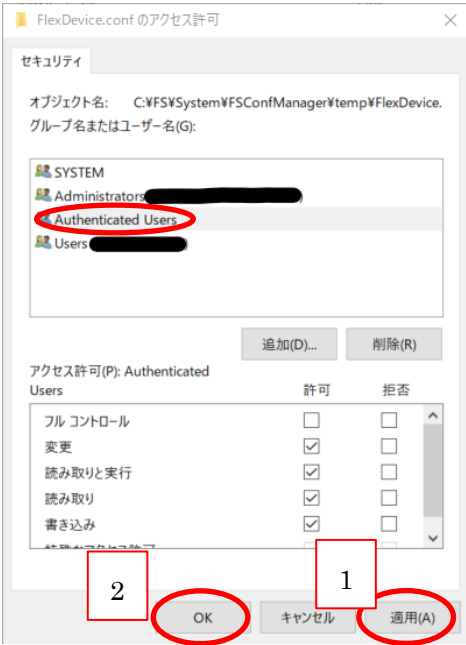

11. 選択したユーザーが追加されたことを確認しましたら、

ユーザーの追加手順は終了です。OK を選択して終了してください。

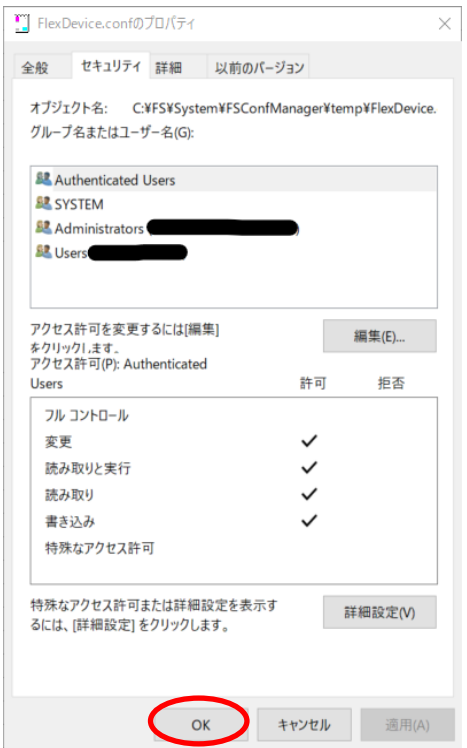

## <span id="page-35-1"></span>2. お問い合わせ方法

### <span id="page-35-2"></span>2-1. サポート連絡先

<span id="page-35-0"></span>(1) 電話サポート

東海ソフト株式会社 FlexSignal 電話サポート担当

TEL:052-300-8141

9:00~17:00(弊社営業日)

<span id="page-35-3"></span>(2) メールサポート

東海ソフト株式会社 FlexSignal サポート担当

Mail:flexsignal@tokai-soft.co.jp

9:00~17:00(弊社営業日)

### <span id="page-36-0"></span>2-2. バックアップ取得方法

- 1. スタートメニューから「FlexSignal」→「System」の中にある「FS Backup」をクリックし、起動 してください。
- 2. 画面が起動し、しばらくすると画面が自動的に消えます。画面が消えた後、「C:¥FSBackup」とい うフォルダ内にある「日付\_fsbak.zip」(日付にはバックアップを取得した日時が入ります。) という ファイルを送付してください。※データ量により数時間かかる場合があります。

取得頂いたバックアップファイルは容量が大きいため、弊社のメール送付サービスをご利用くださ

い。

メール送付サービス URL:<https://www.tokaisoft.com/tfts/>

ログイン用アカウント:[flexsignal@tokai-soft.co.jp](mailto:flexsignal@tokai-soft.co.jp)

ログイン用パスワード:B2frewfL

URL にアクセス頂き、上記アカウントでログイン後送付先に「flexsignal@tokai-soft.co.jp」を入力 して下さい。バックアップファイルを選択し、メッセージ欄にお名前・メールアドレス・お問い合わ せ内容をご記入頂き「確認画面へ」ボタンを押下して確認画面より送信をお願い致します。

※メール送付サービスには100MBでの制限があるため、100MB以上になってしまう場合は、 別途ご連絡下さい。

Flex Signal トラブルシューティング

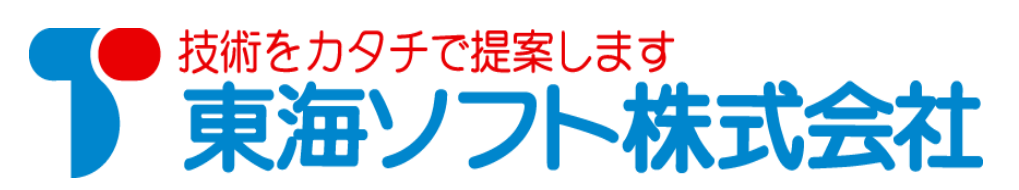

Flex Signal トラブルシューティング